# **Online Procurement System User instructions**

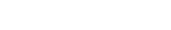

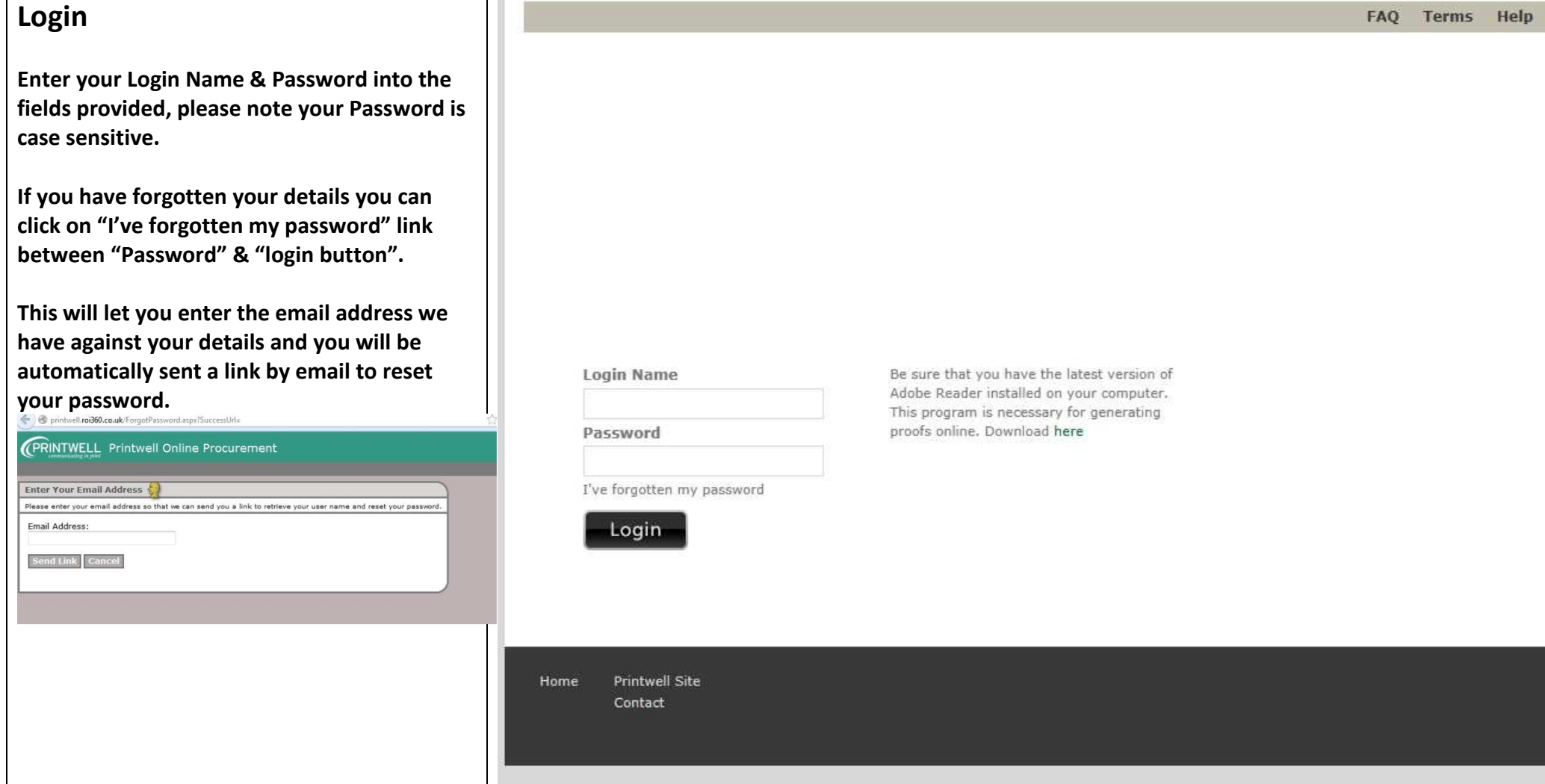

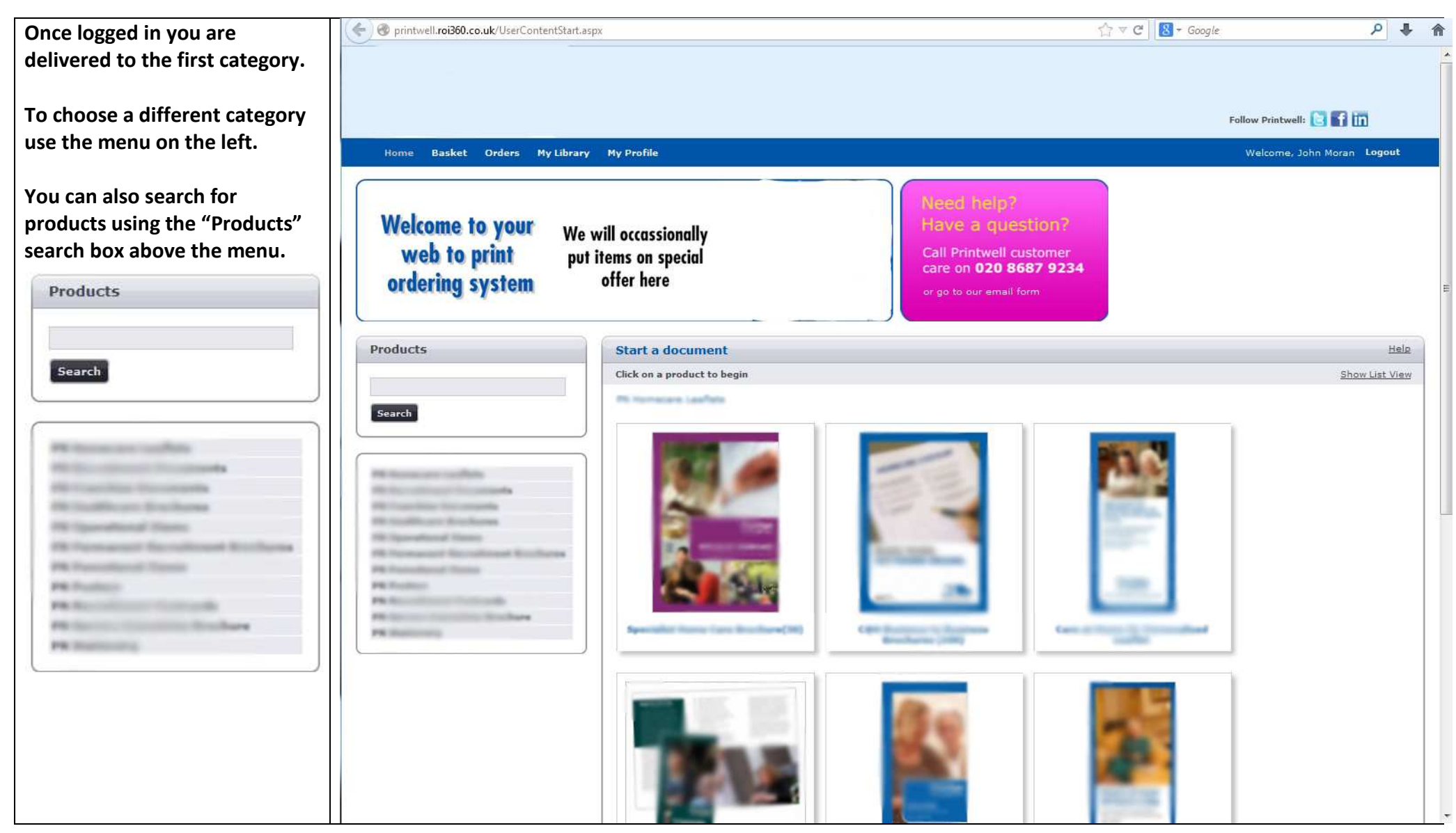

**When you have reached the category or sub-category where the products are you will see images of them. The example shown is Stationery.** 

**To see details about a product and order it click on the image of it.** 

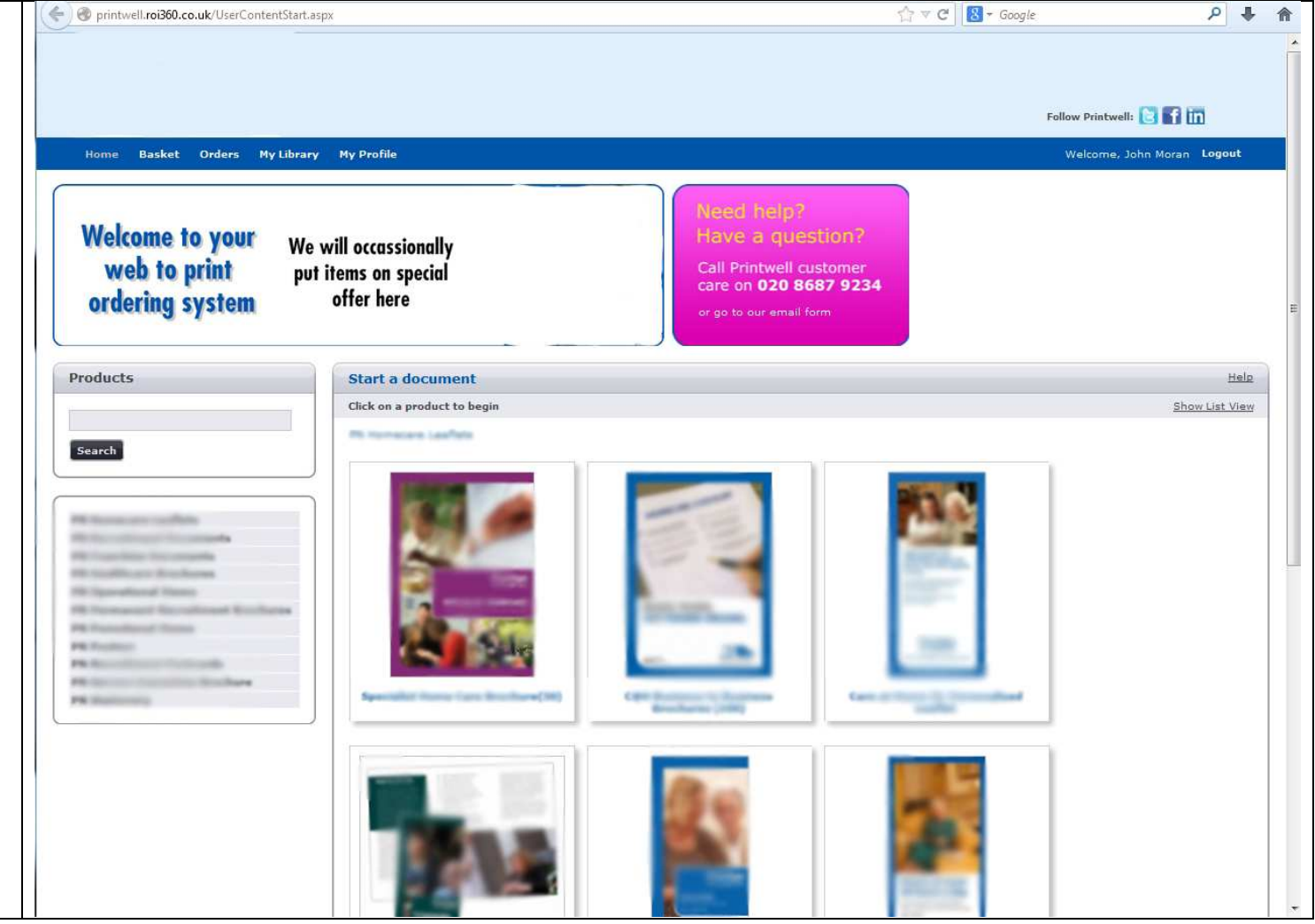

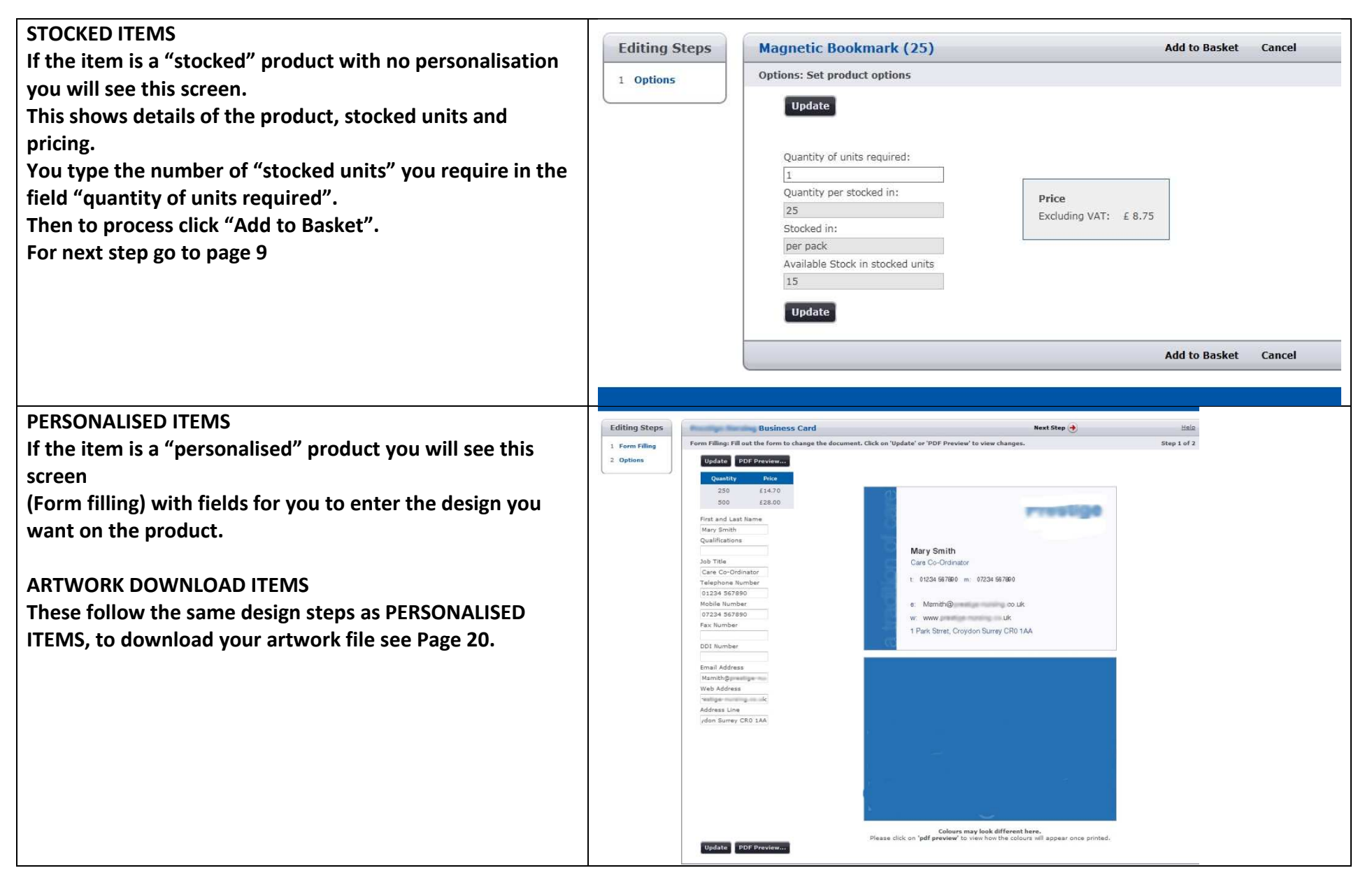

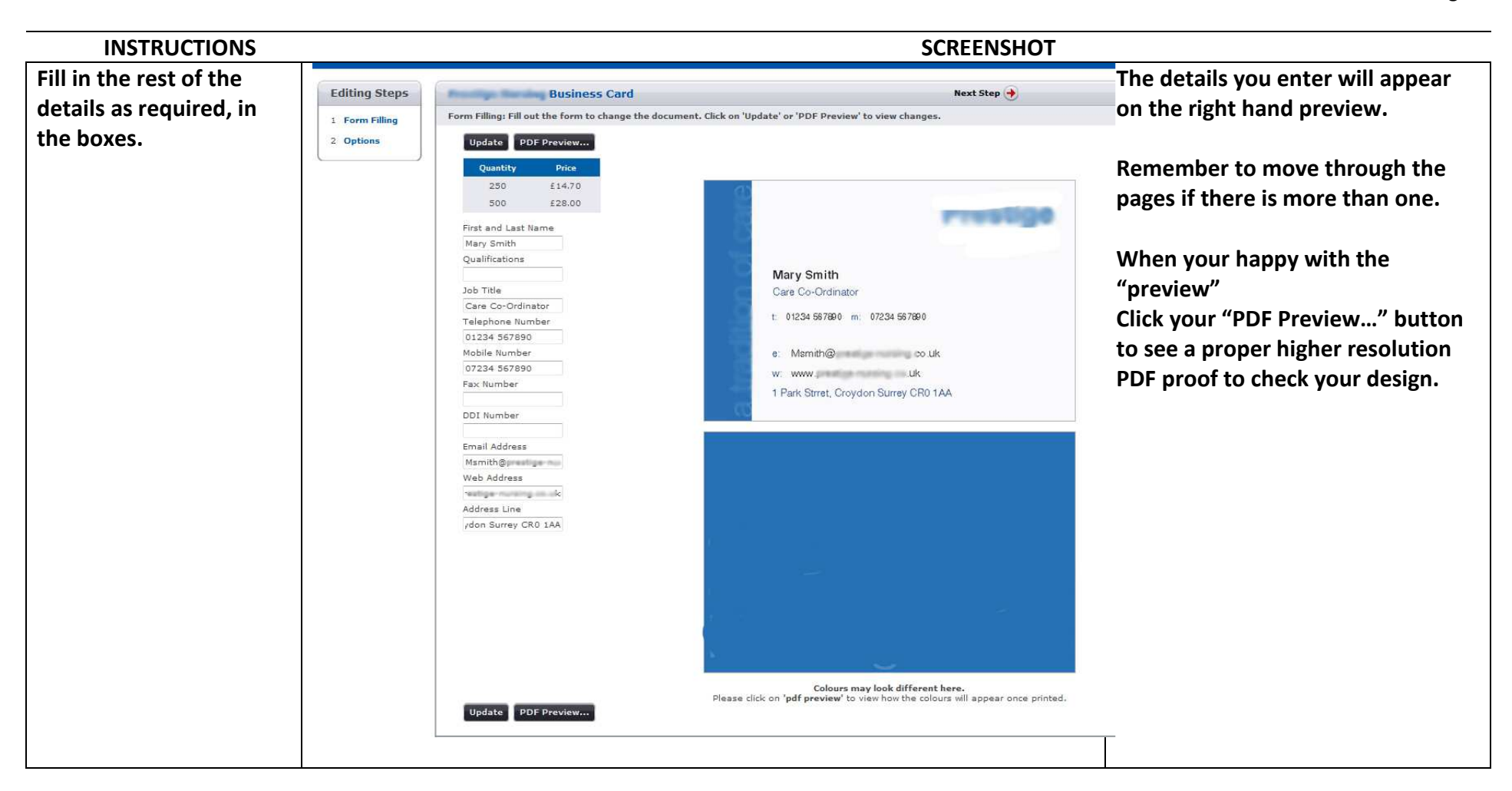

**The PDF Proof will open in a new web page with the normal Acrobat controls allowing you to zoom in and step through pages etc.** 

**This is a higher resolution proof rather than the low resolution preview from the "Form filling" page and is there so you can properly check your product before adding to your basket. You must make sure this design is correct because this is what we will produce.** 

**When you are satisfied close the web page down to return to the "Form filling" page.** 

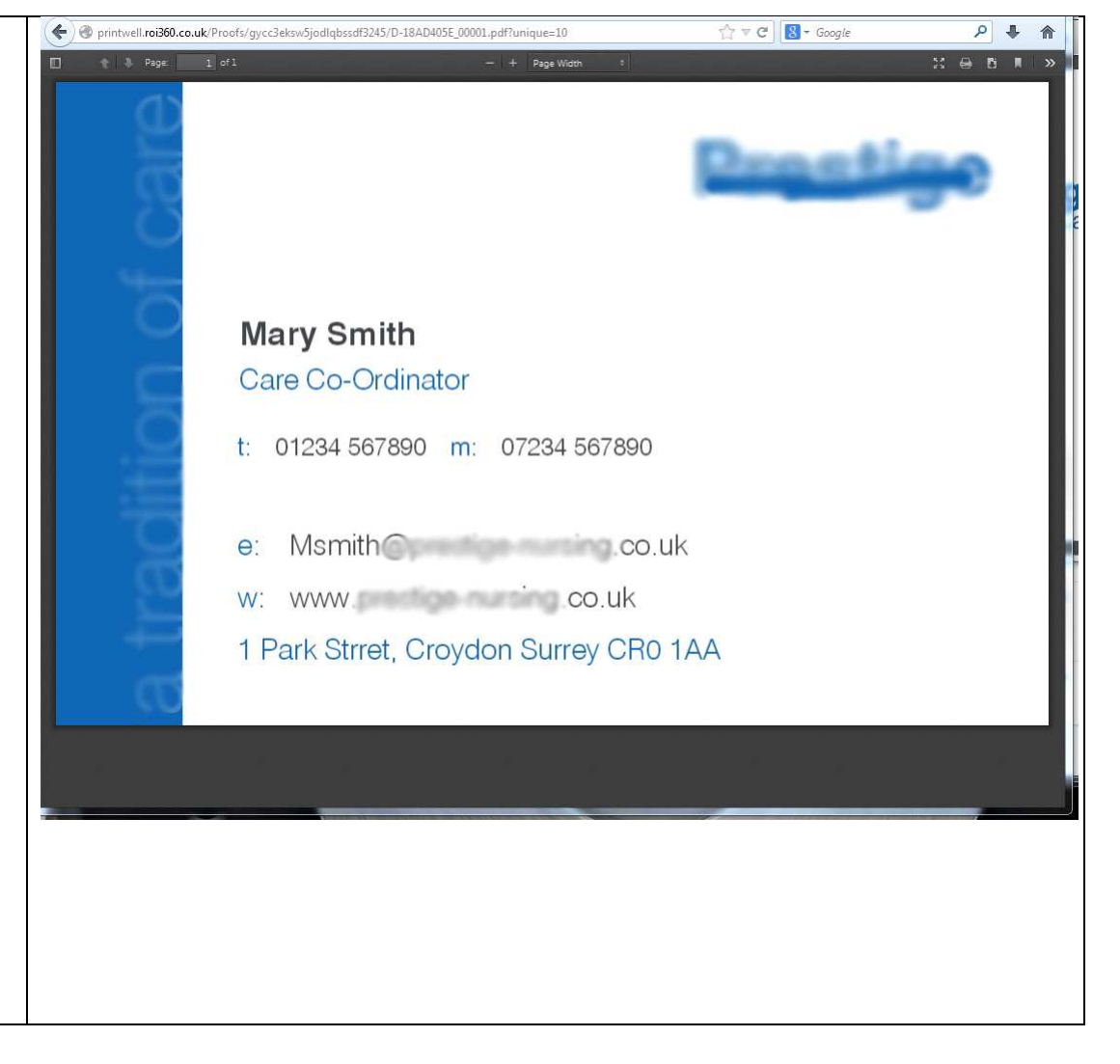

# **SCREENSHOT SCREENSHOT INSTRUCTIONS**

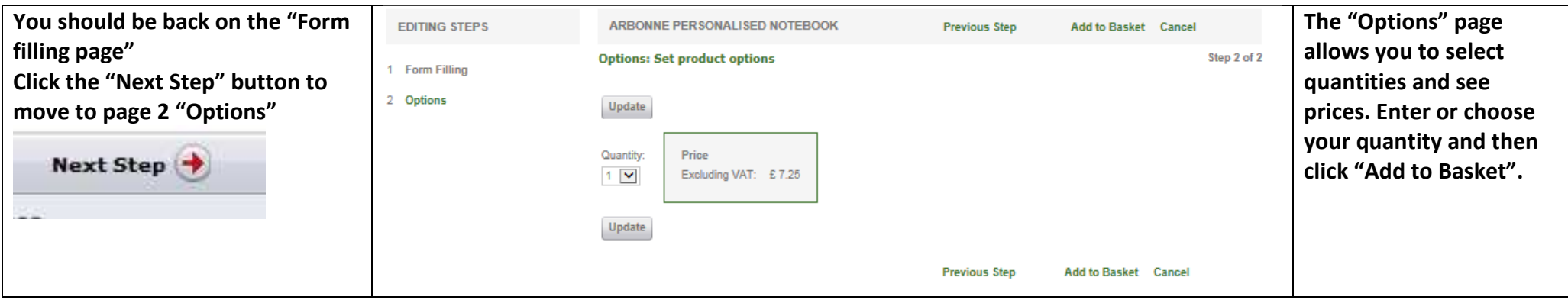

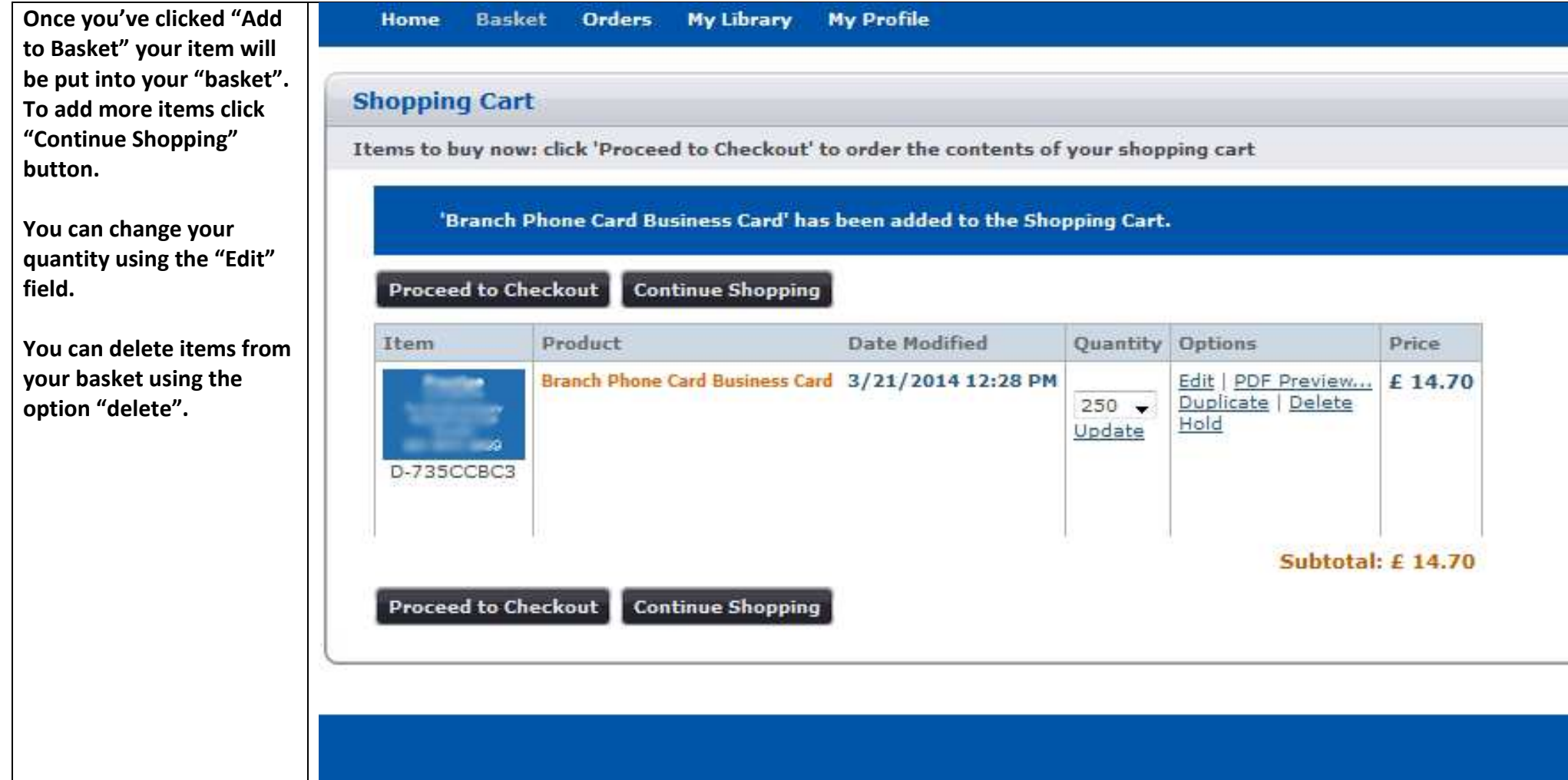

**If you have items that you're not ready to order yet but have an item you need right away you can choose the option "hold" and your basket will look like this until you either "Move to cart"or "Delete" them.** 

**To order the item(s) you want click the "Proceed to Checkout" button.** 

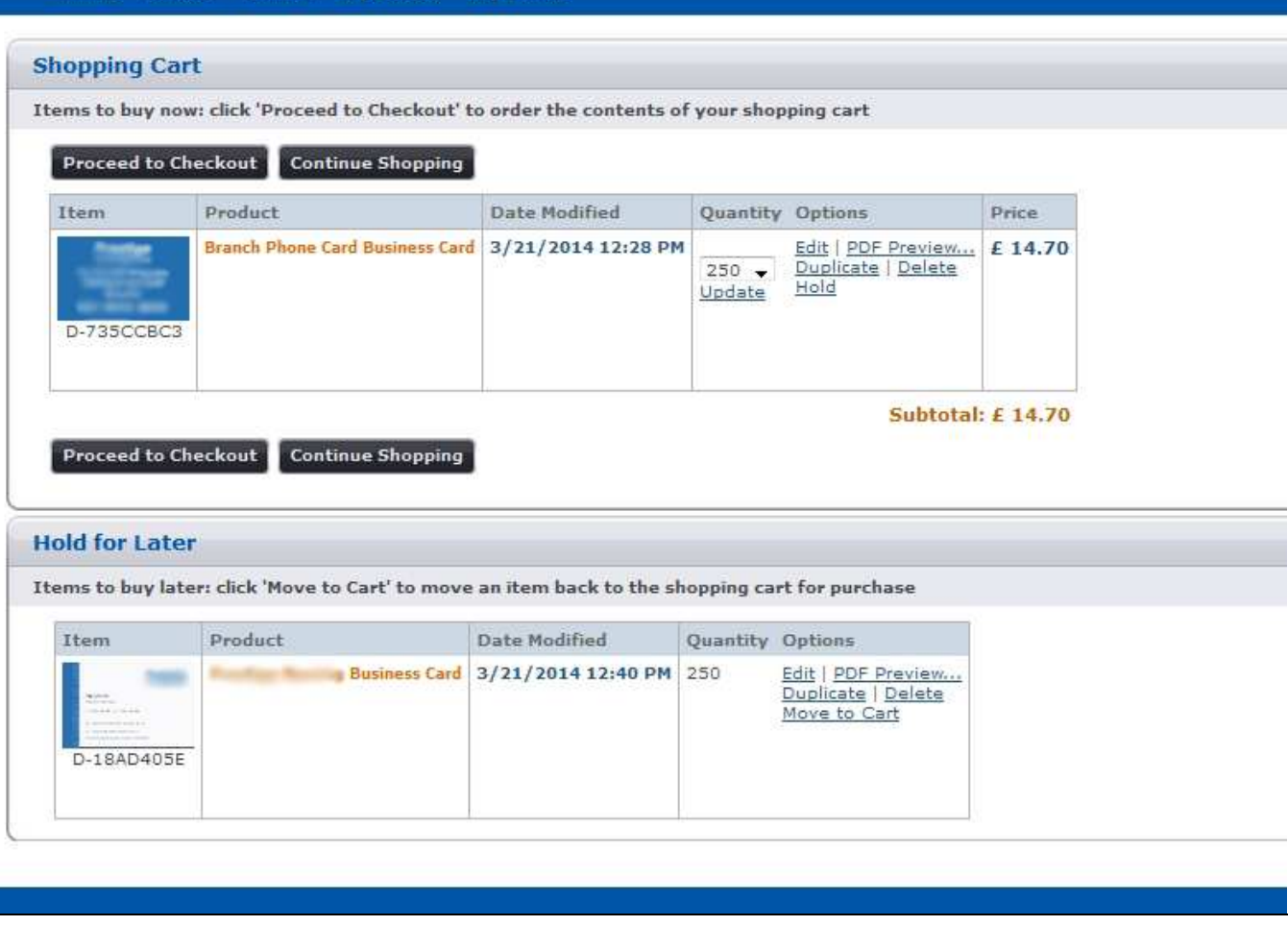

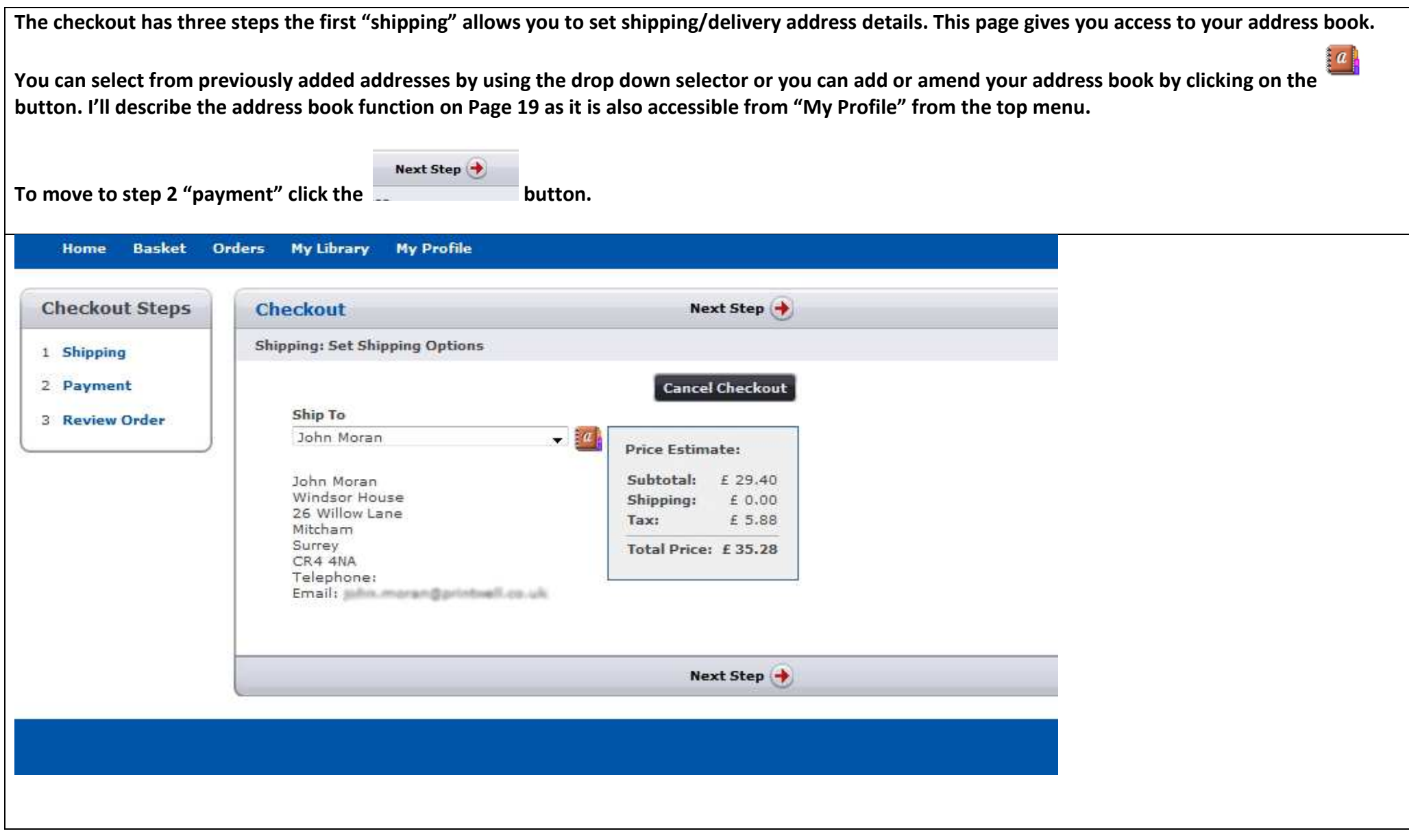

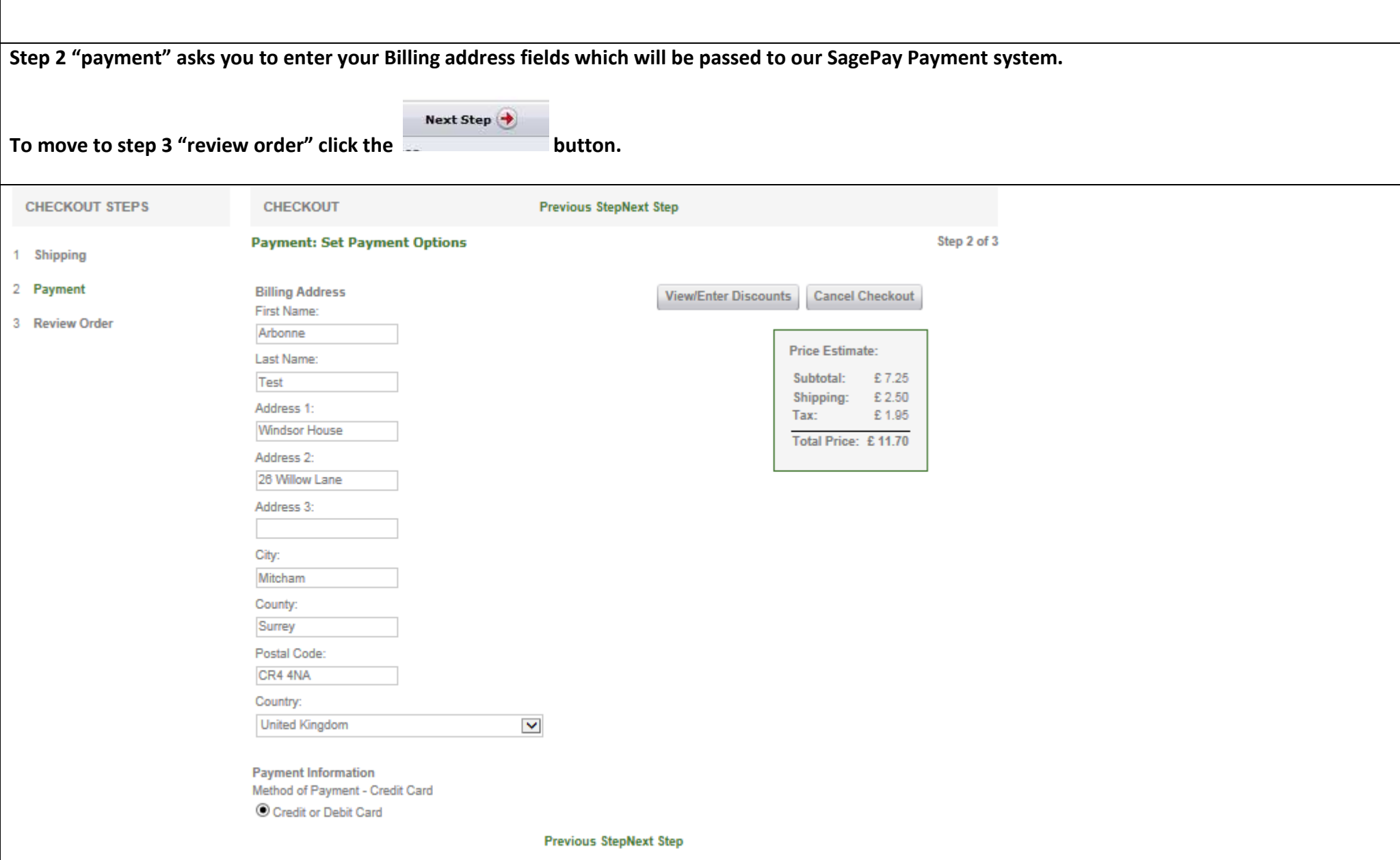

 $\mathsf{r}$ 

**Step 3 "Review Order" is the final step before you place your order. If you click "cancel checkout" or close the web browser you'll lose your changes from the first two steps but your basket will remain and can be accessed at a later date by clicking "basket" from the top menu.** 

**Click "Place order" button to continue.** 

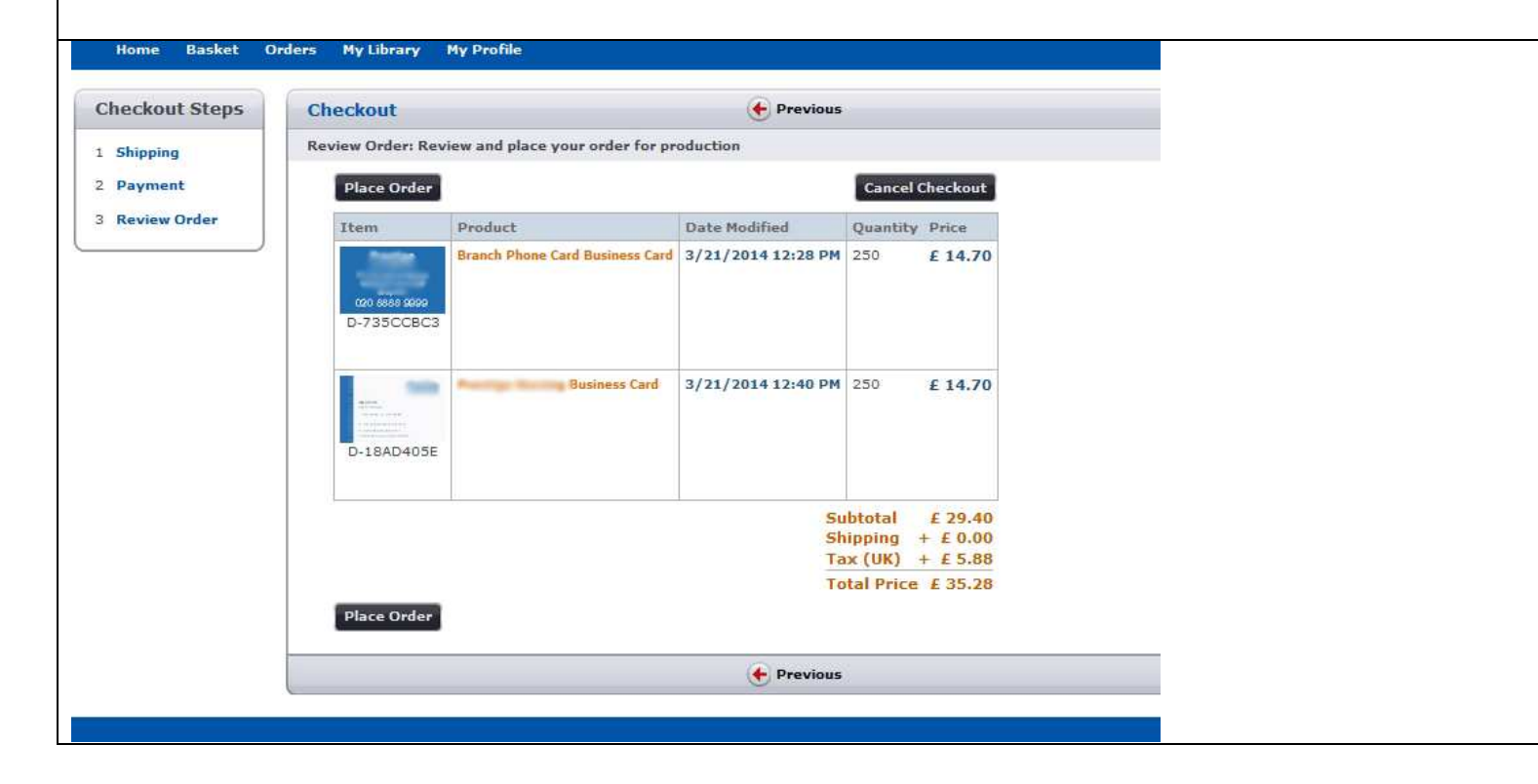

**You will then be transferred to the SagePay secure electronic payment system. Choose your card type and follow the instructions to complete your transaction.** 

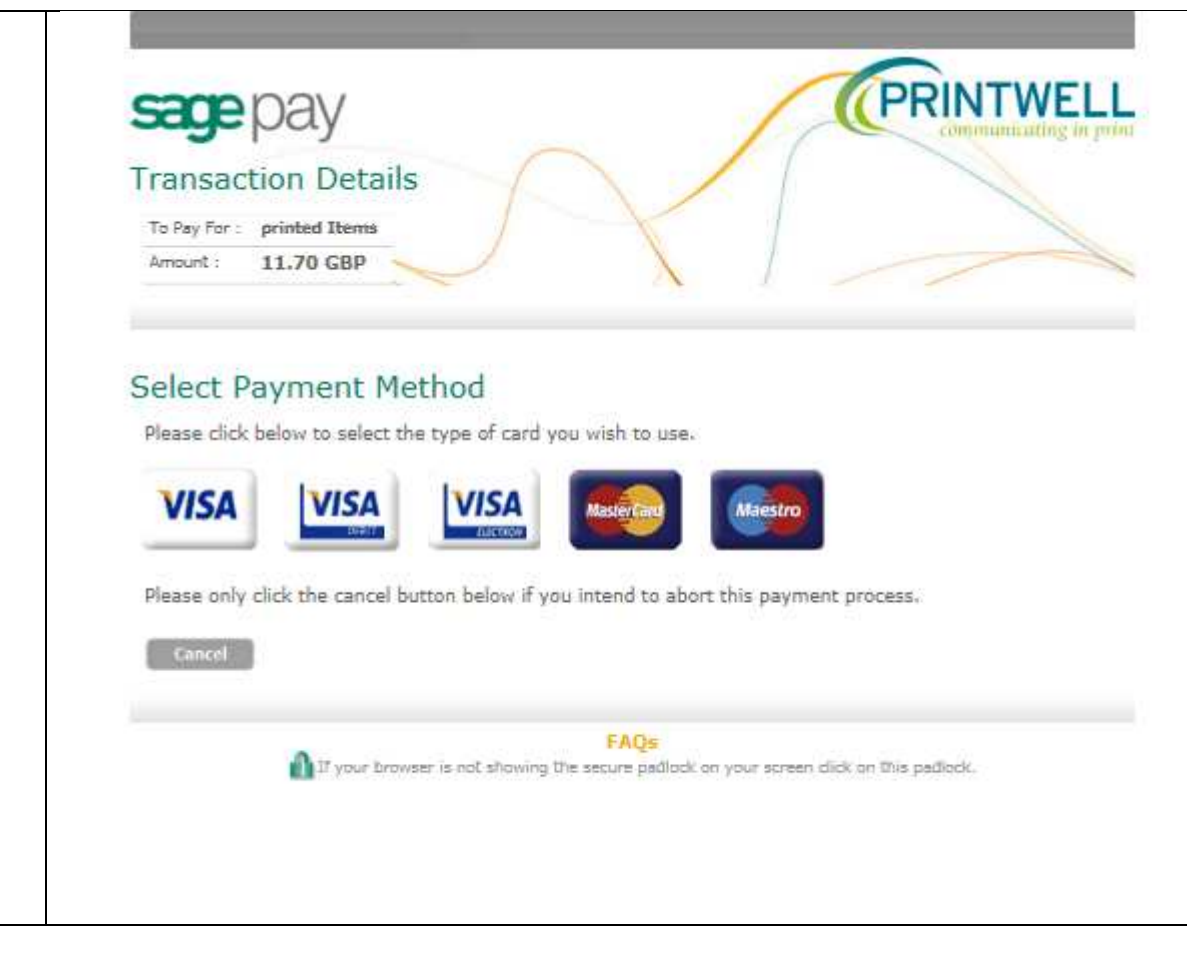

**Once you've placed your order you will see this "order summary" page. The order details seen here are posted into our system and this is what we will produce and is where we will send the goods.** 

**We also automatically send a confirmation email to the address we have on the system for you, so make sure it is correct and that you check your junk folder just in case.** 

 **You can change your email address along with other details by clicking on "My Profile" from the top menu at any time.** 

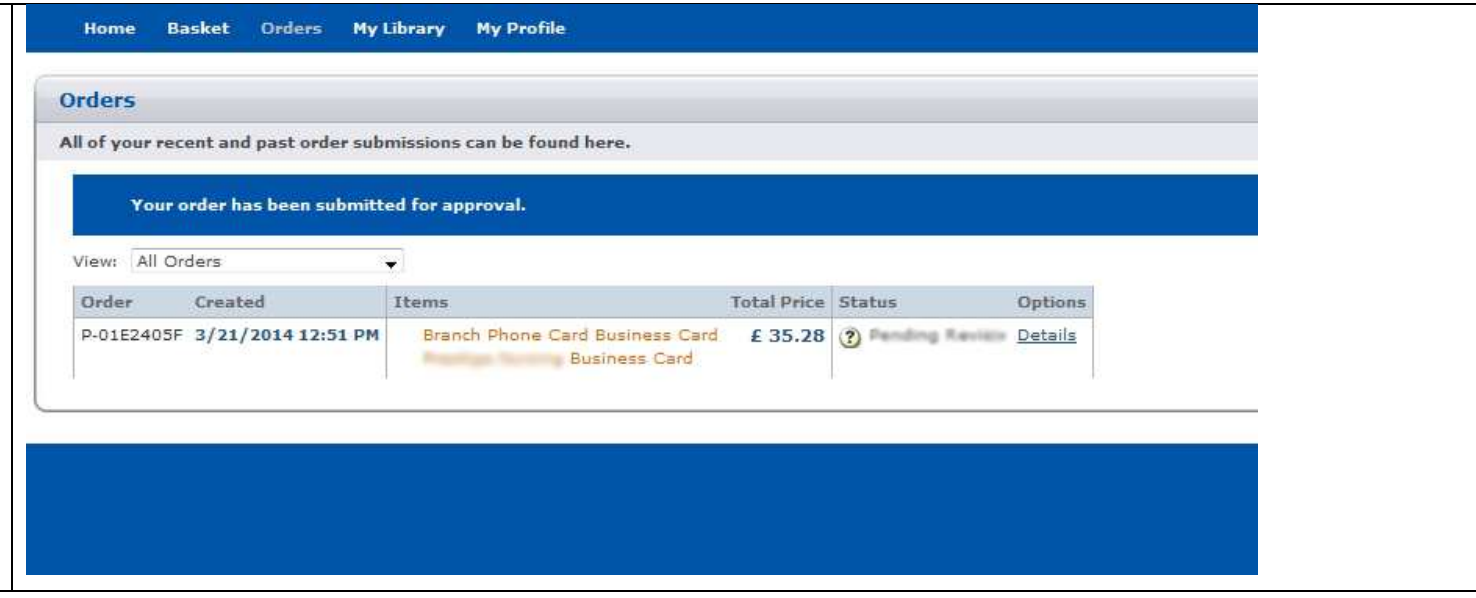

**Any placed order can be looked at by clicking on "Orders" from the top menu. When you click on "details" from the "options" column it will open up that order and will display like the "order summary" page as shown on Page 15.** 

**The "order summary" page allows you to look at details of an item or re-order by clicking the appropriate link in the "options" column.** 

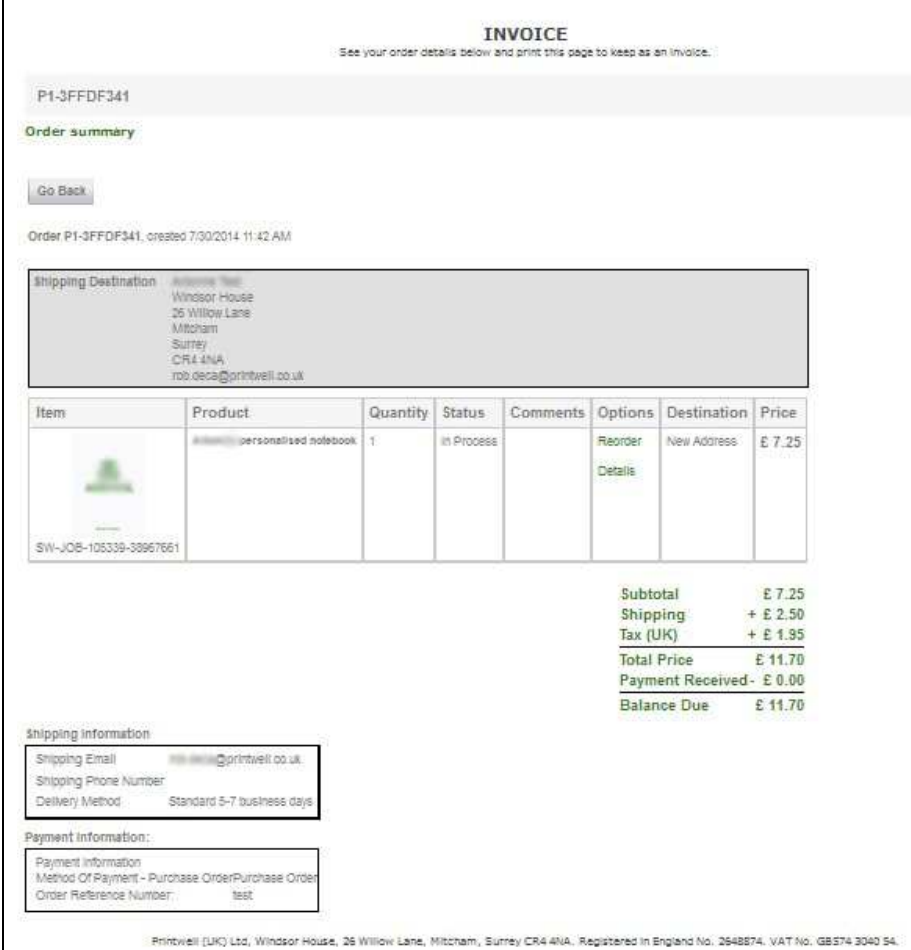

**This will be your Invoice to print off if you need it.** 

**By choosing "My Profile" from the top menu you can change your details if necessary.** 

 **You can change your default address details and your email by clicking on "edit profile" button. See Page 18.** 

**You can change your password by clicking "Change Password" button.** 

**You can add and amend different addresses to use in order processing by clicking on the "Address Book" button. See Page 19.**

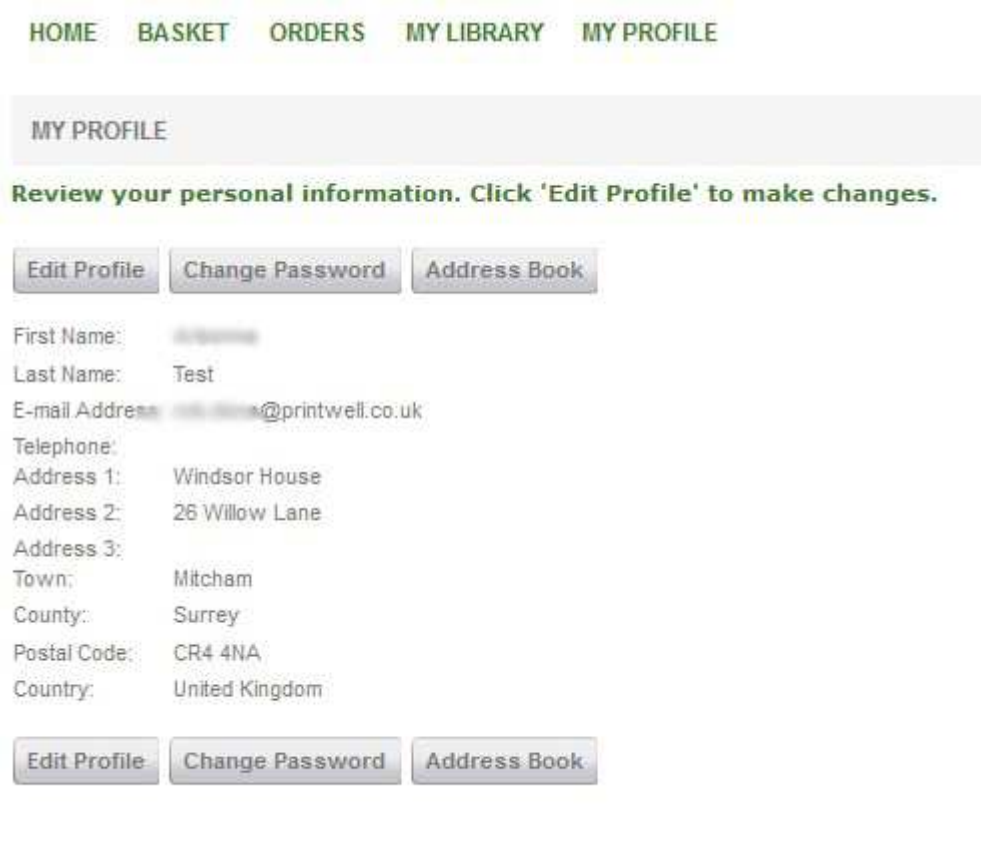

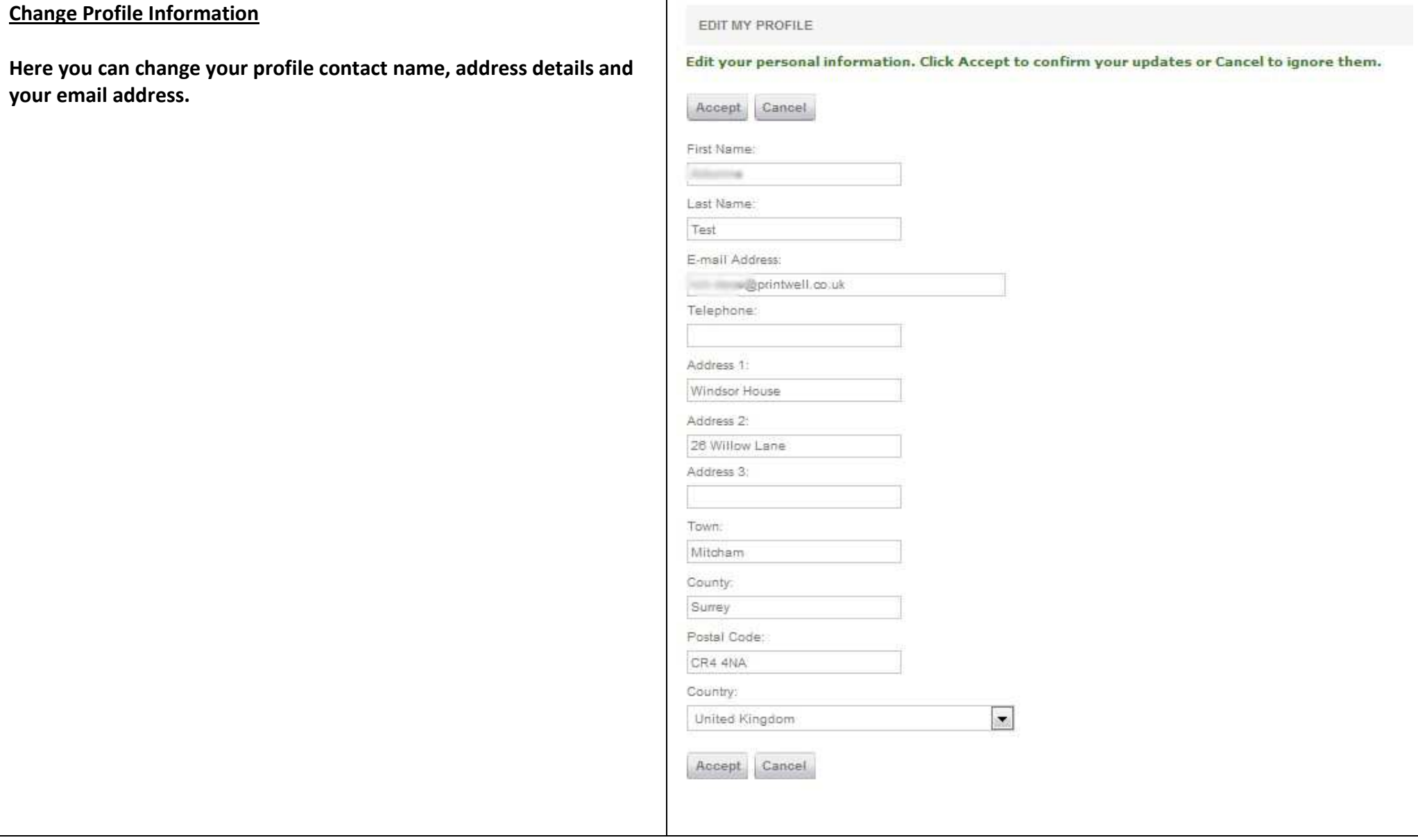

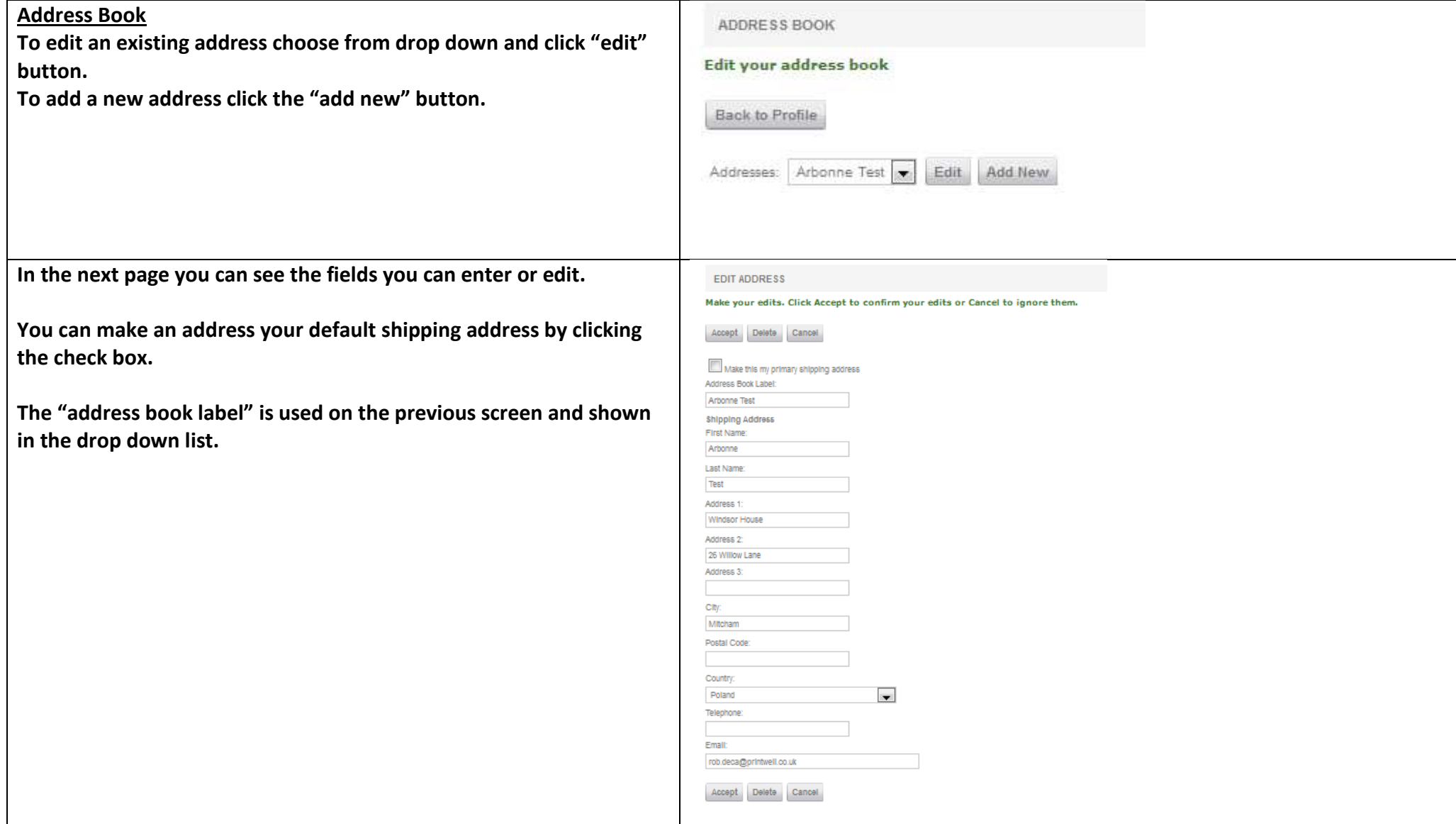

# **Artwork Download Items**

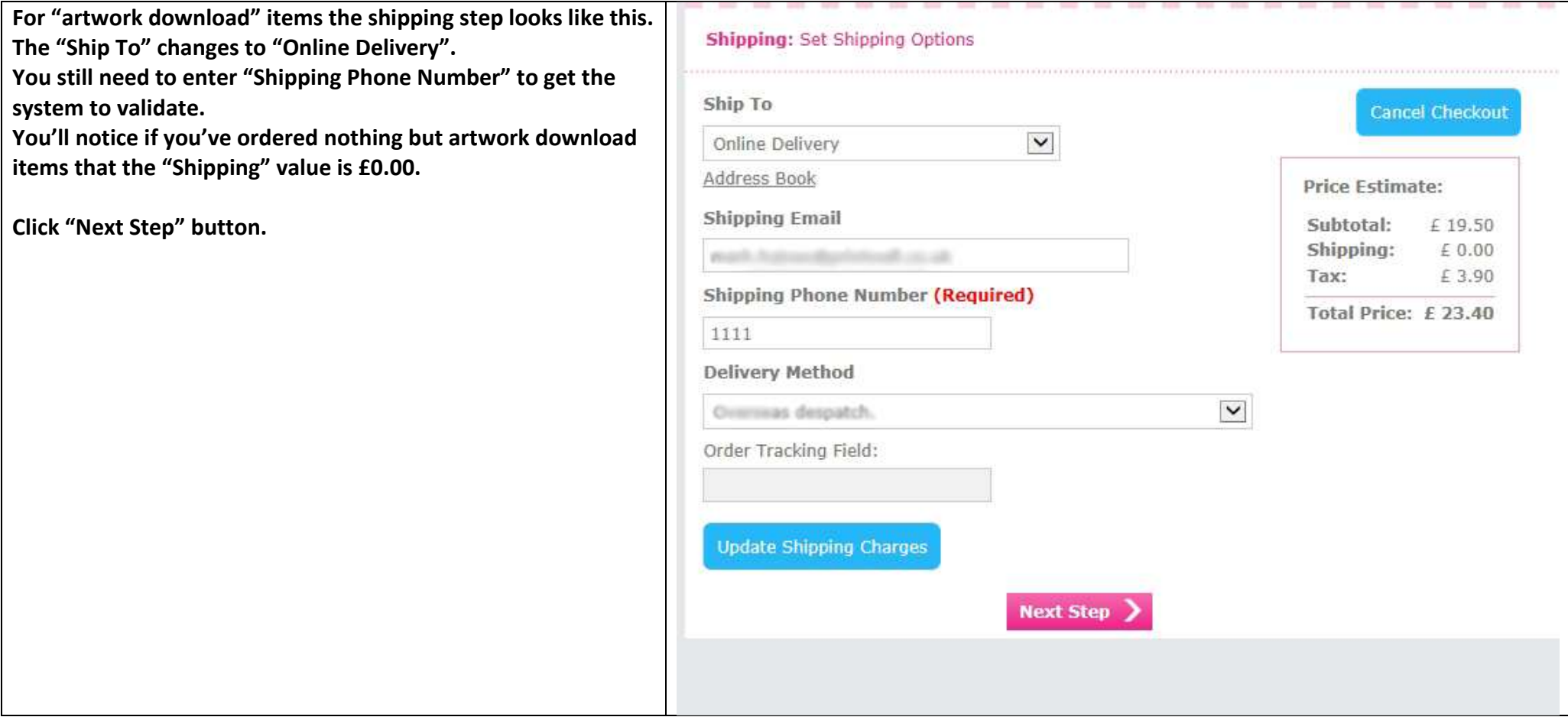

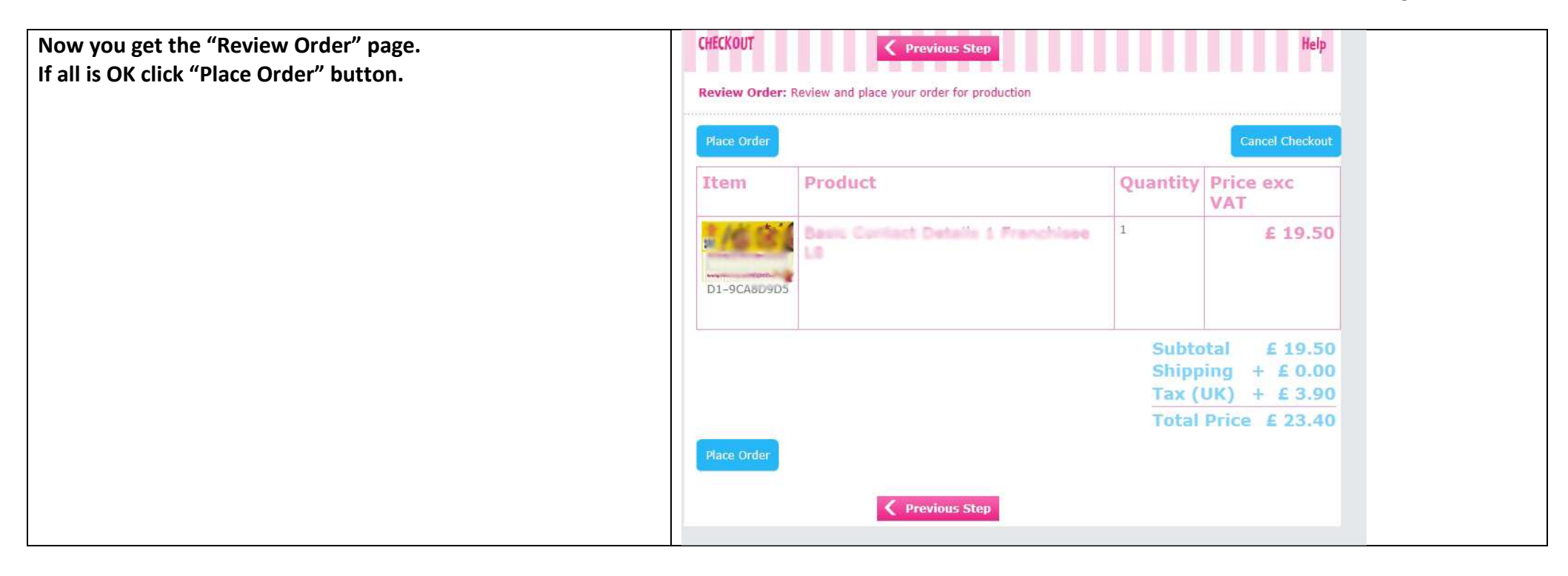

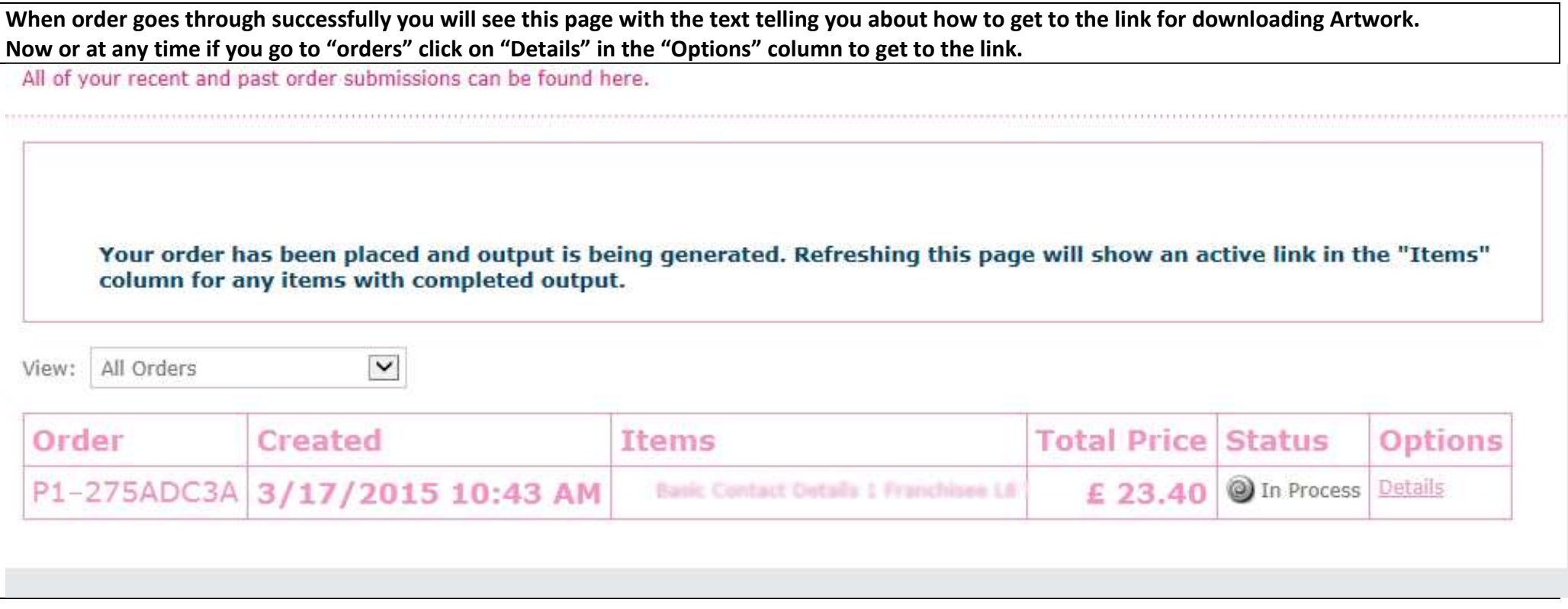

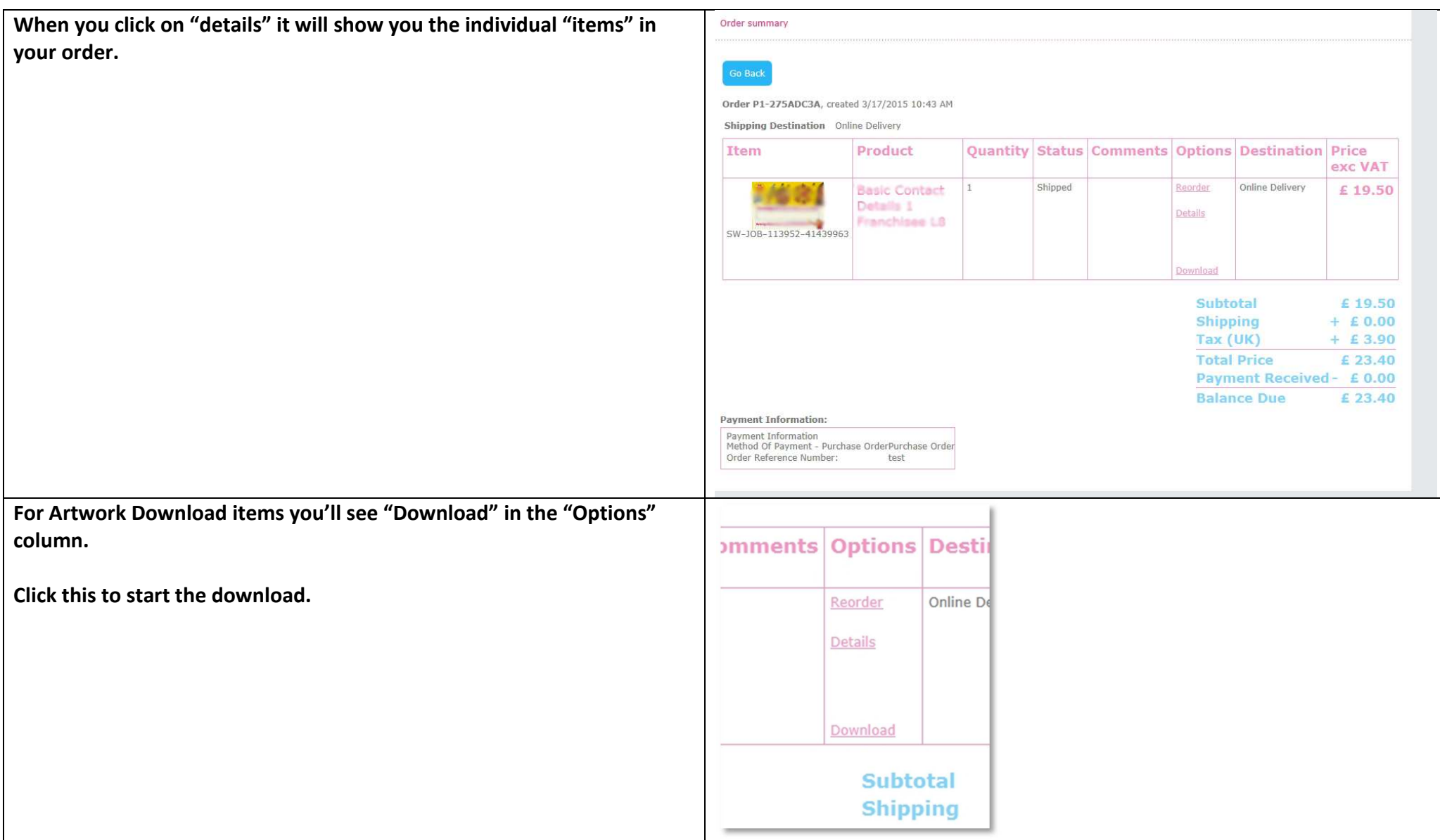

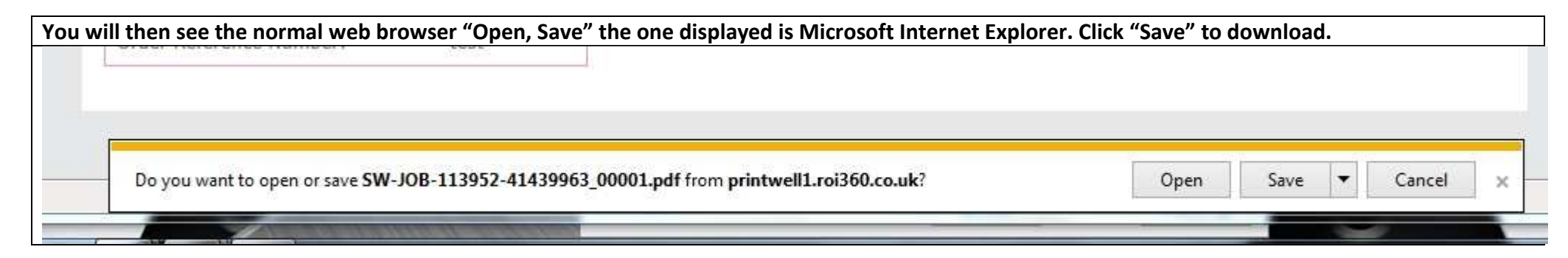

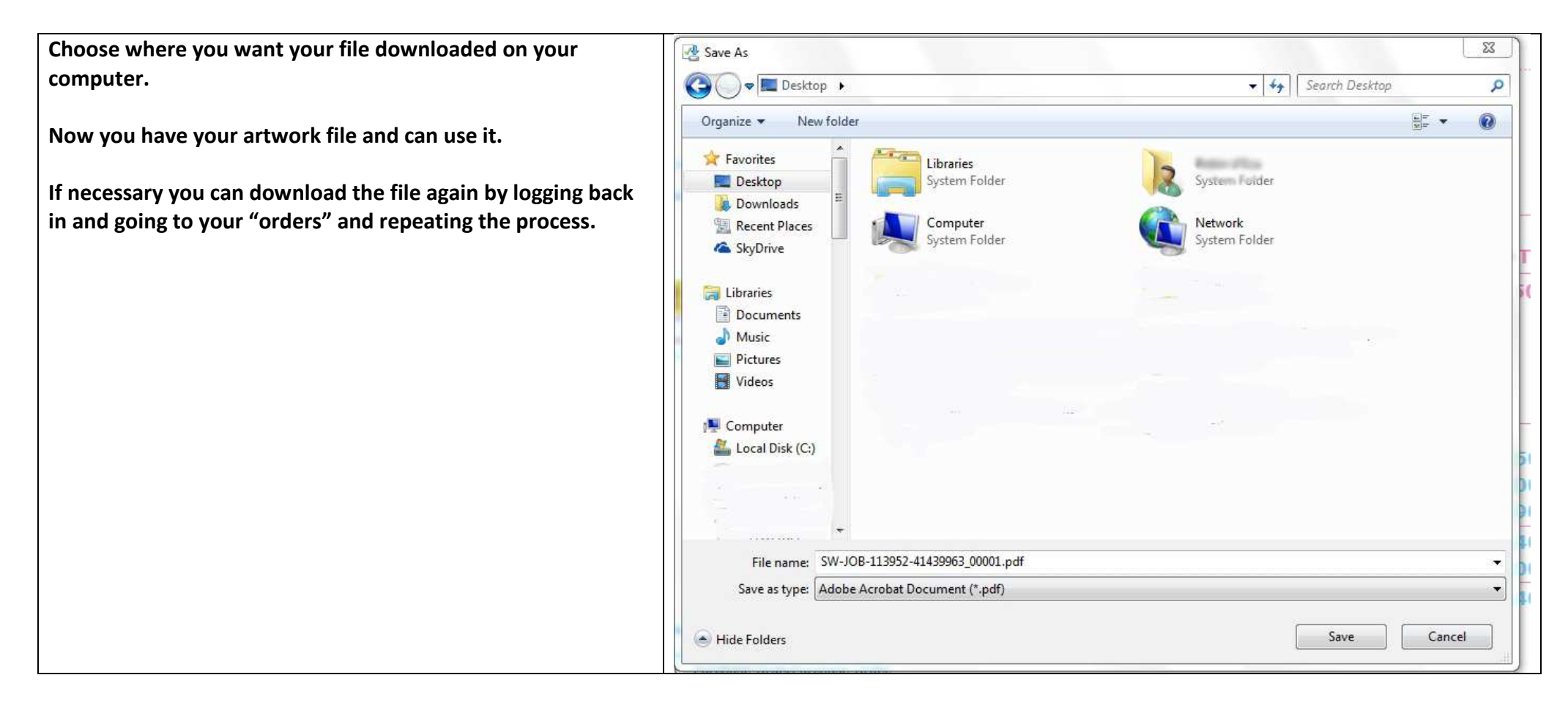